## WyoVita (Faculty 180) Tip Sheet

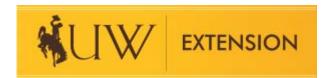

## **Export Entries to Generate a Contacts Report** (November 2021)

Permissions have been set for educators and/or specialists to run a report to review their contacts. While it is not simple in WyoVita, it is possible. The instructions below outline the steps to create an excel spreadsheet. It will be necessary to delete many columns in the spreadsheet to make it manageable.

In Forms & Reports, click "My Activities" Reporting.

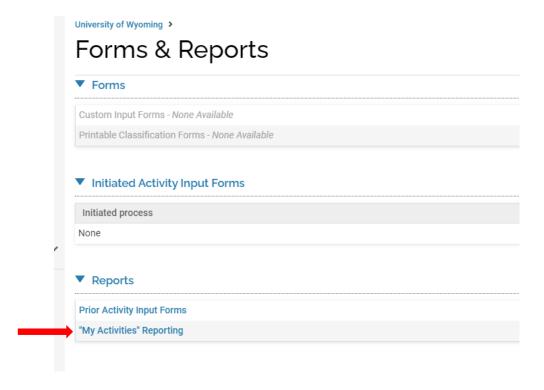

Change "Begin" and "End" to the semesters you wish to run. In this example I've selected J Term 2021 and Fall 2021 to cover calendar year 2021. Click Build Report.

## Forms & Reports

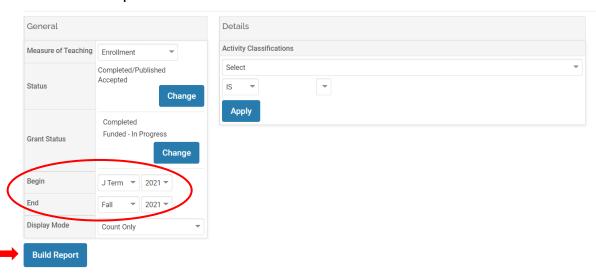

The default for show entries is 20. If you select All, you can scroll down to the UW Extension – Educational Programs and Contact Reporting.

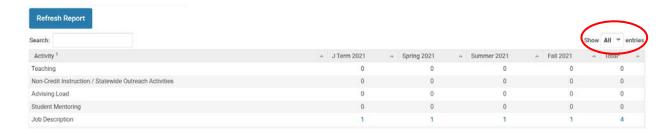

Click on the number in the Total column for UW Extension – Educational programs and Contact Reporting.

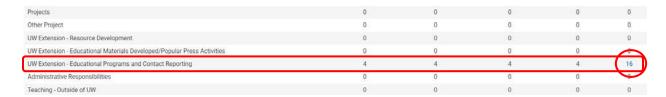

Click on View in Additional Columns to open up the list of participant numbers and demographics.

## Forms & Reports

Activity Input Listing Report

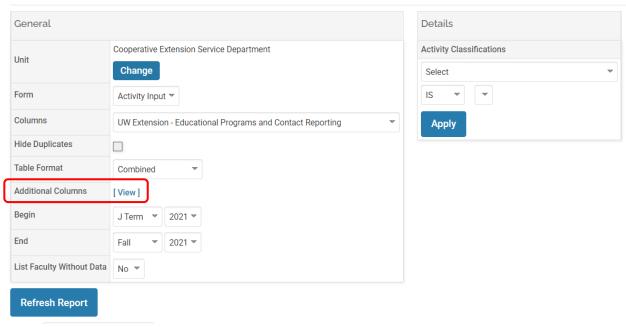

Demographics include number of adult and youth participants, gender, ethnicity, and race. Check the box for the participant numbers and demographics you would like to include. In the example below, I've selected only the number of adult participants and the number of youth participants. Click Update. Click Refresh Report.

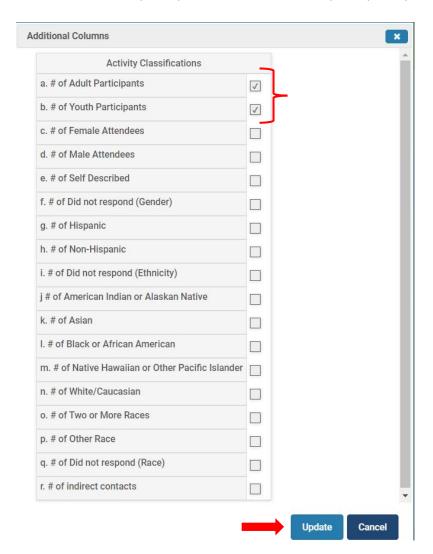

Your report will now look like the screen shot below. It will be necessary to scroll all the way to the right to see the participant numbers and demographic information.

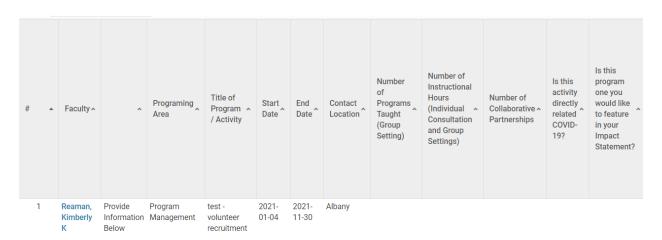

There are two buttons on the top, right side of the page. Under Actions, select export to Excel.

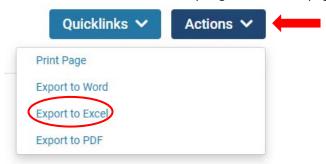

The data exports as a comma-delimited format (.csv). Save the spreadsheet as an Excel Workbook (.xlsx). The spreadsheet will be very large. I suggest saving the spreadsheet with the raw data so that you can always come back to it. Working in the spreadsheet, delete any columns which you do not need for the report you are generating and save it as a separate spreadsheet. This will make it easier to manage.

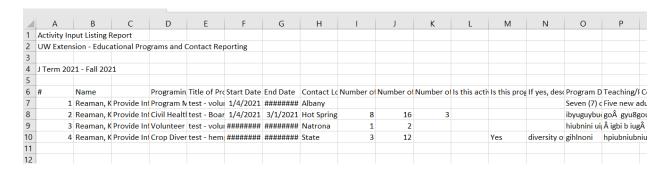

**TIP:** A quicklink can be created so that you do not have to go through these steps each time. Click on the Quicklinks button and select Add This Page as a Quicklink. An example of how to name the report is in the screen shot below. Click Save.

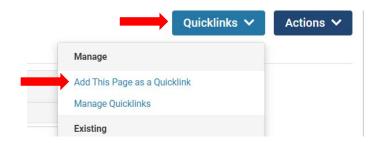

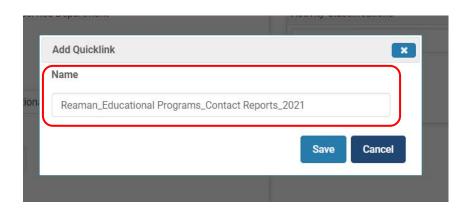

The report you created will now show up under Existing in Quicklinks. For future reports, select the quicklink you want to run.

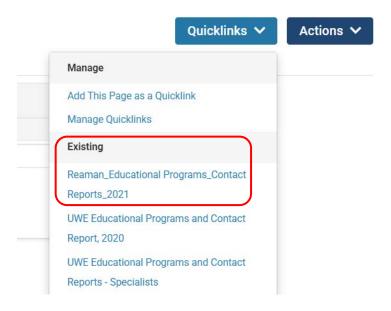

If you have additional questions about how to run specific reports in WyoVita, please contact Kim Reaman at <a href="mailto:kreaman@uwyo.edu">kreaman@uwyo.edu</a>.